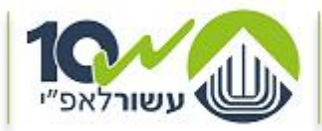

מדינת ישראל, משרד הביטחון אגף הפיקוח על היצוא הביטחוני NIPIDE JINAN NIGE KIBI

# **מדריך ליצואן הביטחוני להגשת בקשה לרישיון יצוא ביטחוני בלמ"ס באופן מקוון באמצעות אתר eCom**

 **אגף הפיקוח על היצוא הביטחוני יח' הדרכה, אוגוסט 2016**

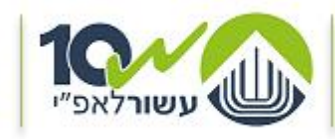

מדינת ישראל. משרד הביטחוו אגף הפיסוח על היצוא הביטחוני  $NIP'$ 37  $NNNN107k13$ 

# **הקדמה**

לתשומת ליבכם,

- האתר תומך בדפדפן Chrome ודפדפן Explorer Internet מגרסה 11 ומעלה.
- הכניסה לאתר אפשרית רק ליצואנים הרשומים רישום תקף במרשם היצוא הביטחוני של אגף הפיקוח על היצוא הביטחוני (אפ"י).
- כניסה ונגישות להגשת בקשות באופן מקוון, אפשרית רק לבעלי תפקידים אשר רשומים ברישומי היצואן במרשם היצוא הביטחוני רישום תקף כ- 'מגיש בקשות' מטעם היצואן. וברשותם שם משתמש וסיסמה לכניסה לאתר eCom .

#### **למשתמשים חדשים בלבד** –

לקבלת שם משתמש וסיסמה לכניסה לאתר eCom : ניתן להפנות בקשה בכתב לכתובת מייל: [il.gov.mod@1ecom](mailto:ecom1@mod.gov.il) או להגיע לאחר תיאום מראש, למשרדי סיב"ט בזמני קבלת קהל בימים א' – ה' 08:00-15:00 כתובת משרדי האתר: הקריה תל אביב בניין סיב"ט קומה 2 חדר 203 יש לתאם הגעה מראש בטלפון - 03-6977600

#### **תמיכה והדרכה**

#### **תמיכה והדרכה מיחשובית**

לאחר כניסה לאתר, **ובמהלך ההגשה המקוונת**, ניתן לפנות לאפ"י לקבלת תמיכה וסיוע באמצעות:

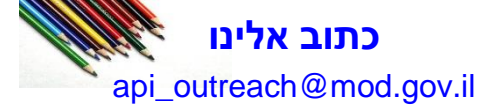

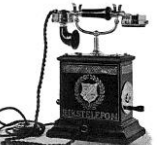

# **שאל אותנו**

מרכז השירות ליצואן המרכז פעיל בימים: א'- ה' בין השעות 16:00 - 08:30 מענה באמצעות טלפון 073-2067400

**תמיכה טכנית** 

חסימה או תקלה כלשהי **בשלבי הכניסה לאתר**, ניתן לקבל תמיכה באמצעות- **מלנדסק**  מענה באמצעות טלפון 073-3876340 )שלוחה 3(.

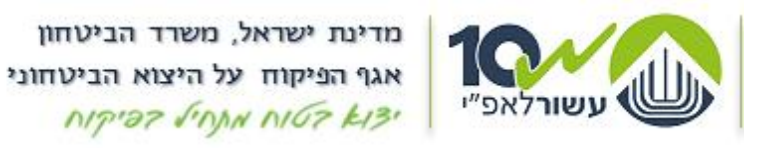

# **שלב א' - כניסה לאתר קהילת היצואנים הביטחוניים eCom**

- **א.** כניסה לאתר הינה באמצעות הכתובת הבאה: [il.gov.mod.exporters.www://https](https://www.exporters.mod.gov.il/)/
	- **ב.** מתקבל מסך הכניסה לאתר:

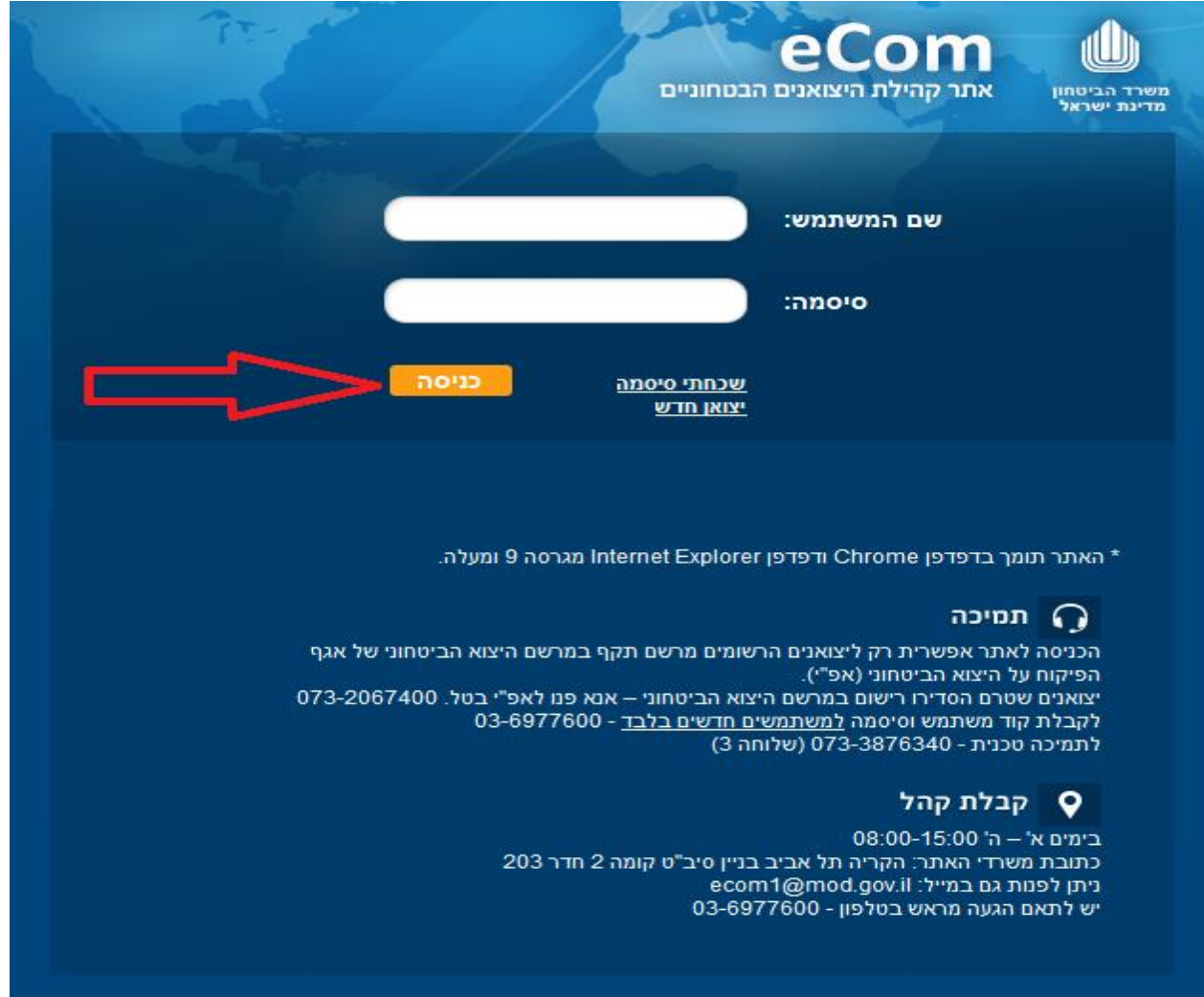

- **ג.** כניסה ונגישות לאתר אפשרית רק ליצואנים הרשומים רישום תקף במרשם היצוא הביטחוני של אגף הפיקוח על היצוא הביטחוני )אפ"י(, וברשותם שם משתמש וסיסמה לכניסה לאתר eCom .
- **ד.** כניסה ונגישות להגשת בקשות באופן מקוון, אפשרית רק לבעלי תפקידים אשר רשומים ברישומי היצואן במרשם היצוא הביטחוני רישום תקף כ- **'מגיש בקשות'** מטעם היצואן.
- **ה.** לכניסה לאתר יש להזין בשדה **'שם משתמש'** את שם המשתמש ובשדה **'סיסמה'** את הסיסמה שקיבלתם בעת רישומכם, ולאחר מכן יש ללחוץ על כפתור על **'כניסה'**.

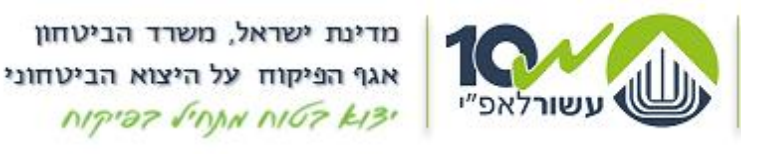

**ו.** אתר eCom משמש כפורטל היצואנים הביטחוניים בישראל, והוא נועד להציג ליצואן הביטחוני מידע רלוונטי ועדכני אשר מפורסם על ידי אגף אפ"י ואגף סיב"ט במשרד הביטחון.

ההודעות באתר מעודכנות בדומה לעדכון שנעשה באתר אפ"י.

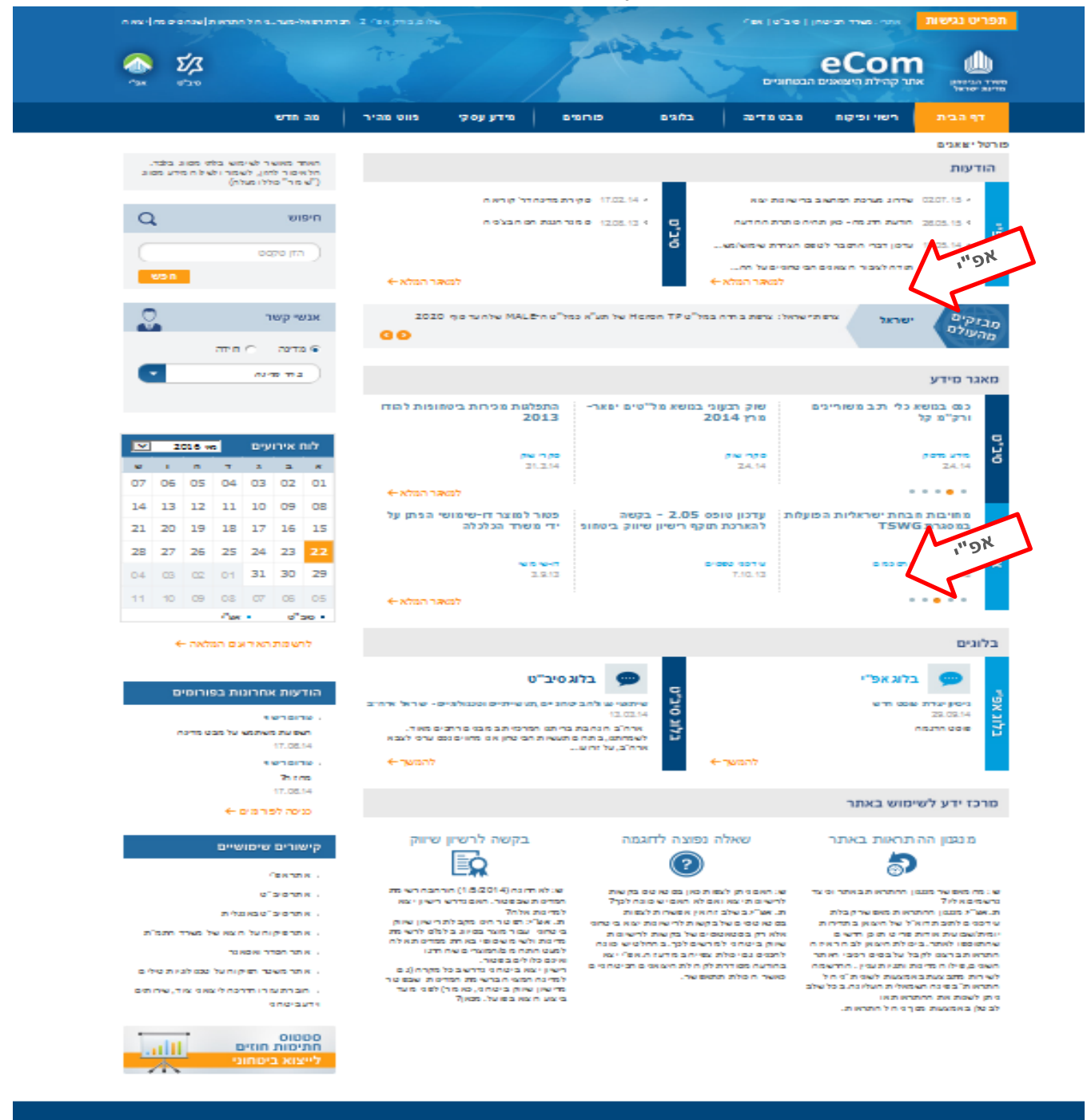

#### noron<sub>Q</sub>

מא תכימה מ– אמו פס לאפ"י בטל.007-73-2067<br><u>מיתיאי מבולבת</u> - 03-49 77 600 - 202

#### <sup>Q</sup> קבלת קהל

08:00-15:00 h = 1 202 vm 2nm iporale

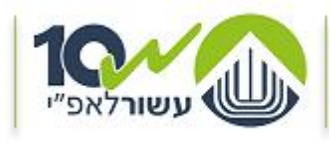

מדינת ישראל, משרד הביטחון אגף הפיקוח על היצוא הביטחוני NAPS LUVAN VICE KIS.

# **שלב ב' – רישוי מקוון**

**שים** ♥ - **'מגיש בקשה'** יוכל להגיש בקשה מקוונת באתר. **'מקבל מידע'** יוכל לצפות בלבד בסטטוסים באתר.

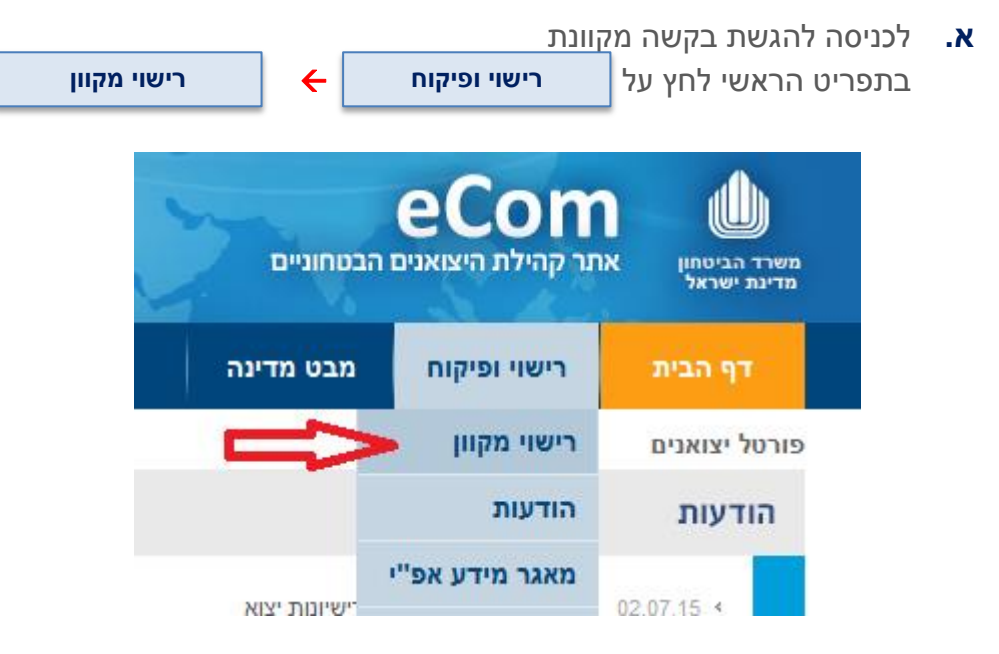

**ב.** יפתח עמוד **'רישוי מקוון'** המכיל את כל המידע ליצואן

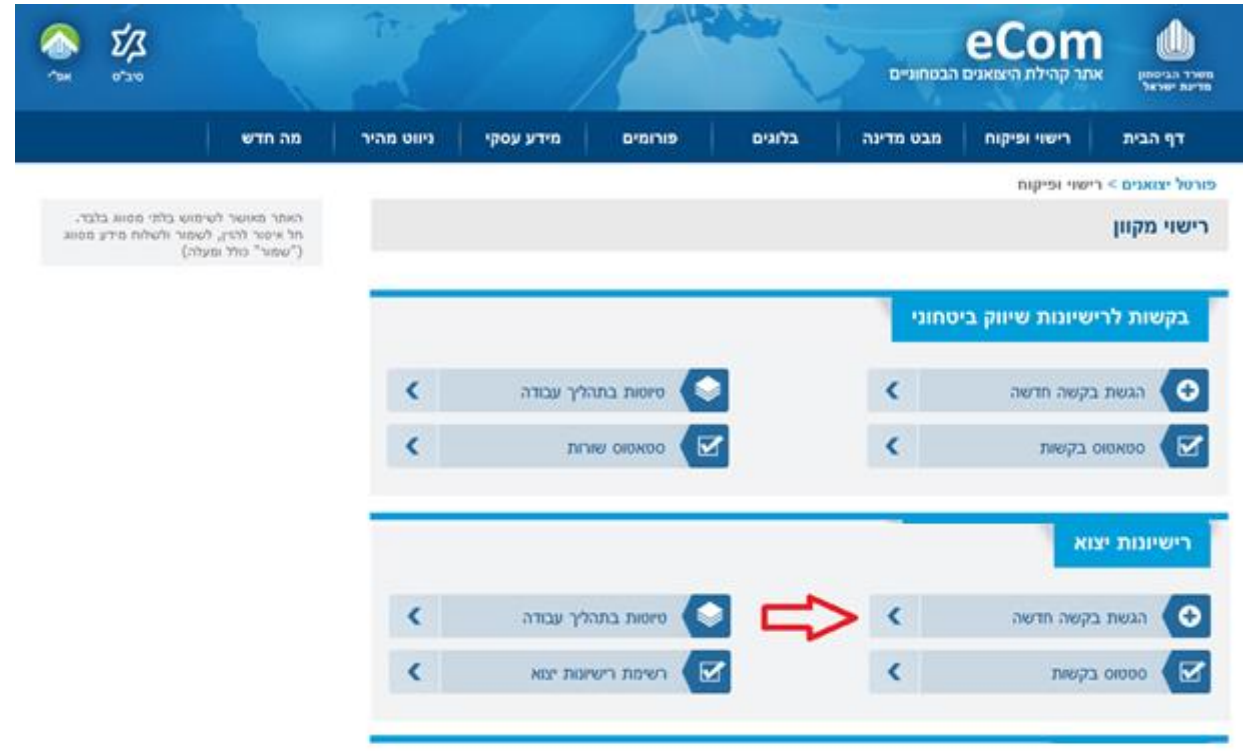

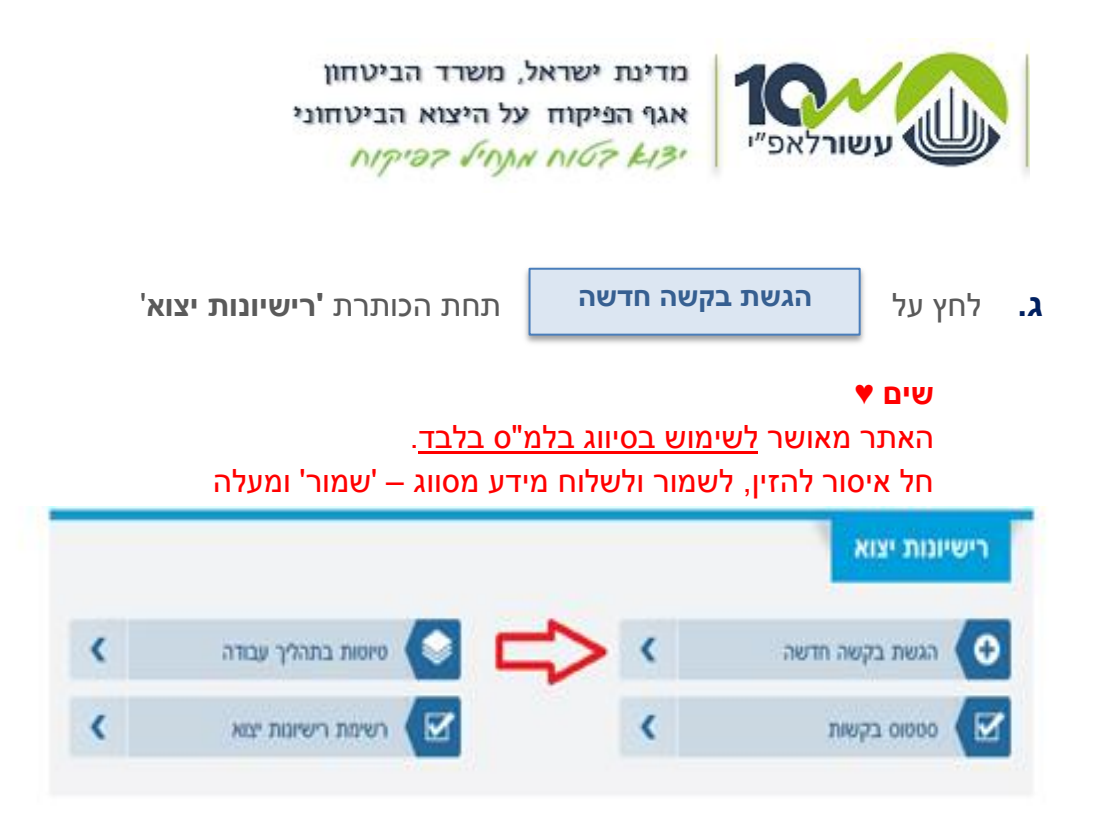

# **ד.** הגשת בקשה מורכבת מ8- שלבים המחולקים ללשוניות הזנה.

- **ה.** לא ניתן להתקדם ללשונית ההזנה הבאה, טרם סיום הזנה בלשונית בה הנך נמצא.
	- **ו.** לאחר סיום הזנה, ניתן לחזור אחורה ללשוניות הקודמות ע"י לחיצה על

# חזור

# **ז. שמירת טיוטא**

1( ניתן לעצור בכל שלב במהלך מילוי הבקשה. בקשה במצב זה נשמרת בסטאטוס טיוטא למשך 14 יום. במהלכם ניתן לחזור ולהמשיך את מילוי הבקשה מאותה נקודה ואף לערוך ולשנות את הבקשה.

# 2( שים ♥

לאחר 14 יום, טיוטת הבקשה תמחק ללא יכולת לשחזרה.

- 3( אפשרות עריכת מסמך בסטטוס טיוטא, קיימת רק ליוצר הבקשה.
- 4( מילוי ושליחת בקשה מקוונת תתאפשר רק למשתמש המוגדר כ'מגיש בקשות' מטעם היצואן, ובתנאי שהוא יוצר הבקשה.

# **ח. שים** ♥

קיימים שדות חובה, בדרך כלל מסומנים ע"י **\*** )כוכבית( צמודה למלל המתאר את השדה. לא ניתן להתקדם שלב/לעבור ללשונית הבאה באם לא הוזנו הפרטים המלאים בכל השדות כנדרש.

**ט.** מלא את פרטי הבקשה עפ"י המצוין בלשוניות ובהתאם לתוכן בקשתך.

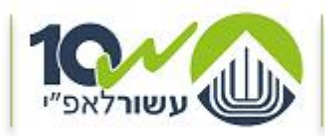

מדינת ישראל, משרד הביטחון אגף הפיקוח על היצוא הביטחוני NIPIDE JINNA NIGE KIBI

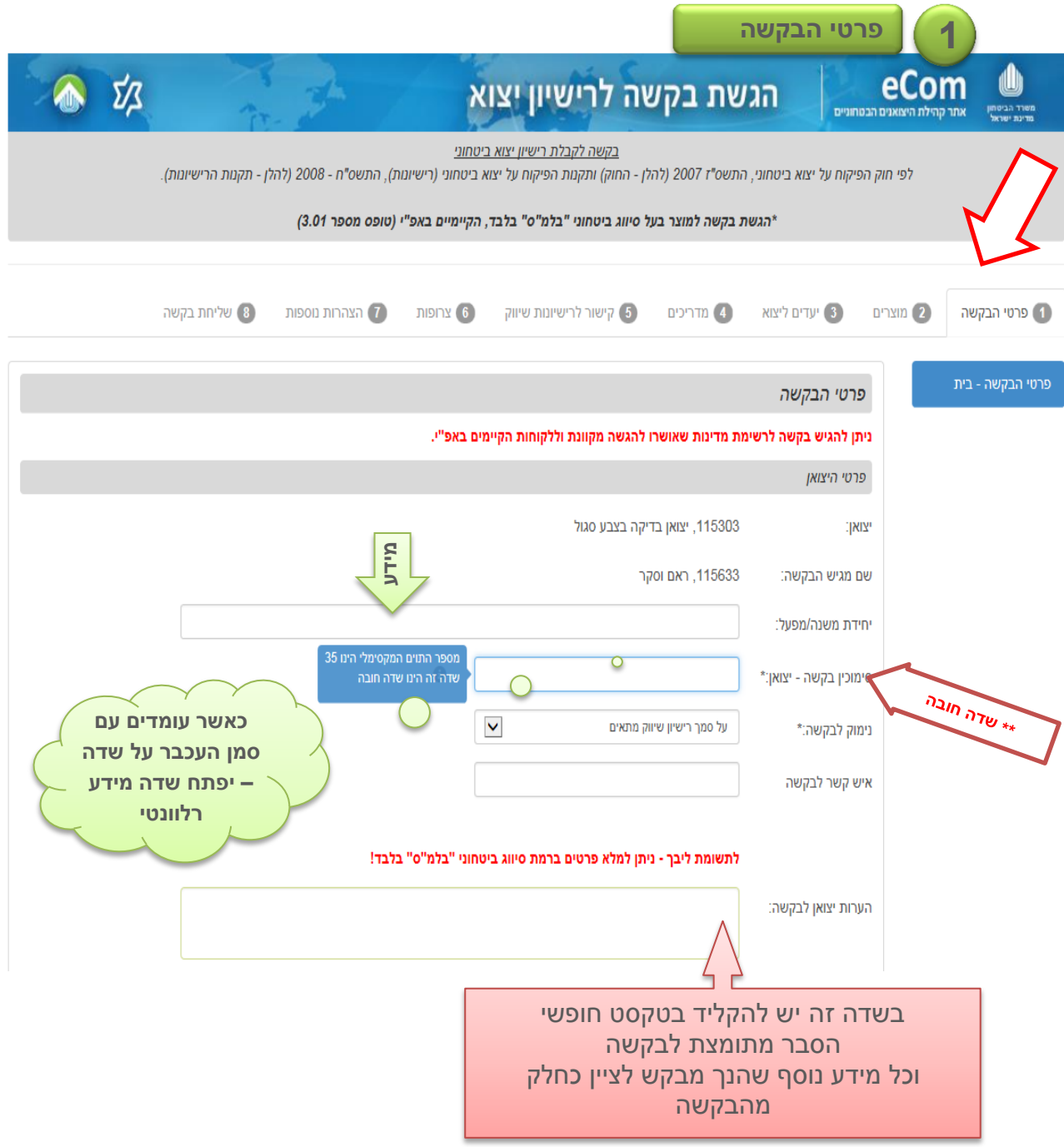

**.1.1** גלול את המסך מטה להמשך הזנת המידע .

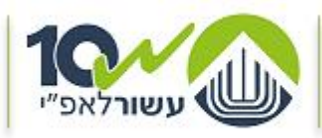

מדינת ישראל, משרד הביטחון אגף הפיקוח על היצוא הביטחוני NIPIDE FINN NIGE KISI

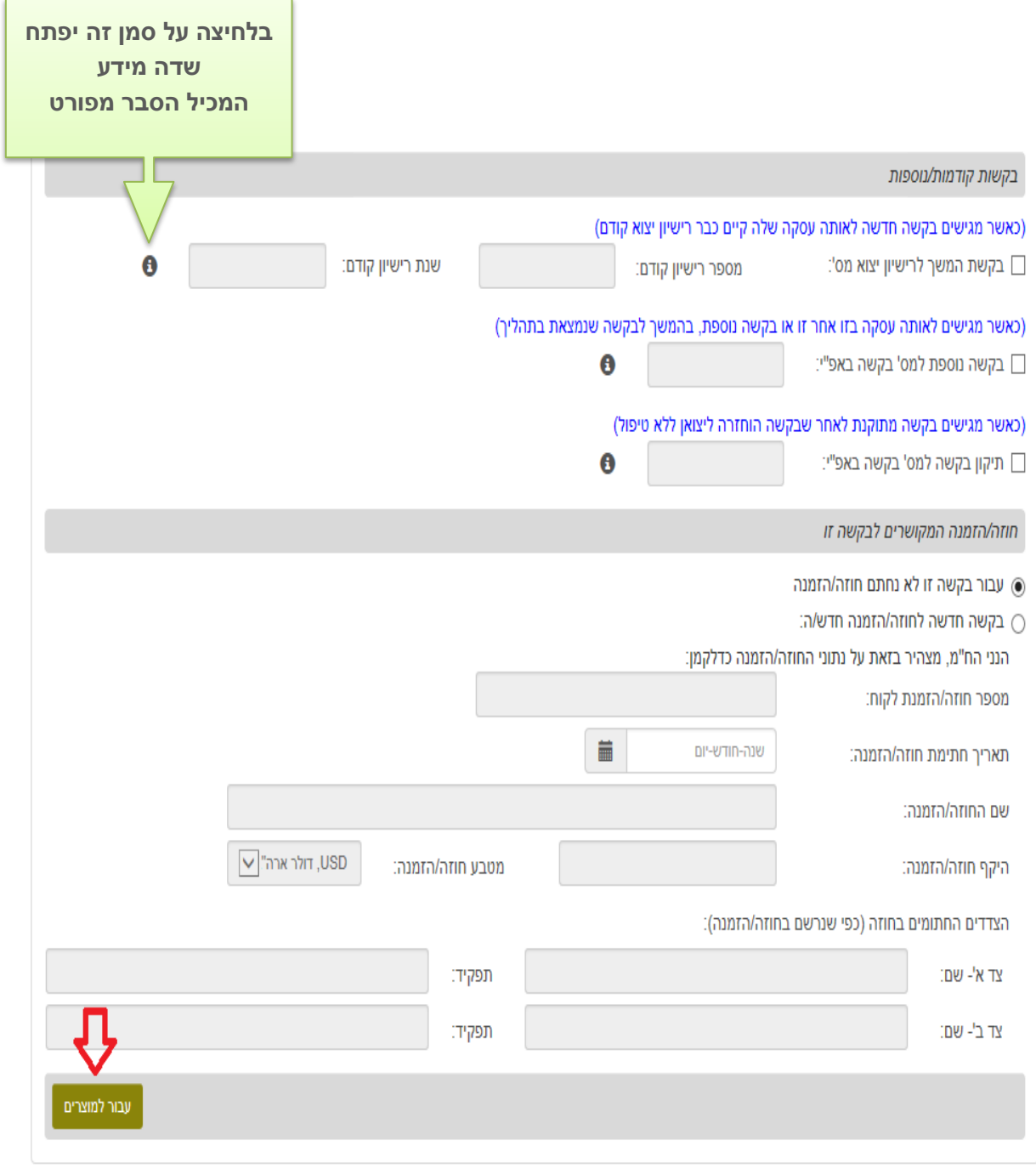

לבירורים בנושא מילוי הבקשה ניתן לפנות אל מרכז השירות ליצואן בטלפון: 073-2067400 בימים א'-ה' בין השעות 08:30-16:00 במקרה של בעיה טכנית במילוי הטפסים או שידורם לאפ"י, ניתן לפנות למרכז התקלות באגף תקשו"ב, לטלפון: 073-3876340

**.1.2** לאחר סיום הזנת המידע ולמעבר ללשונית הבאה, לחץ על **עבור למוצרים**

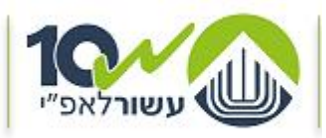

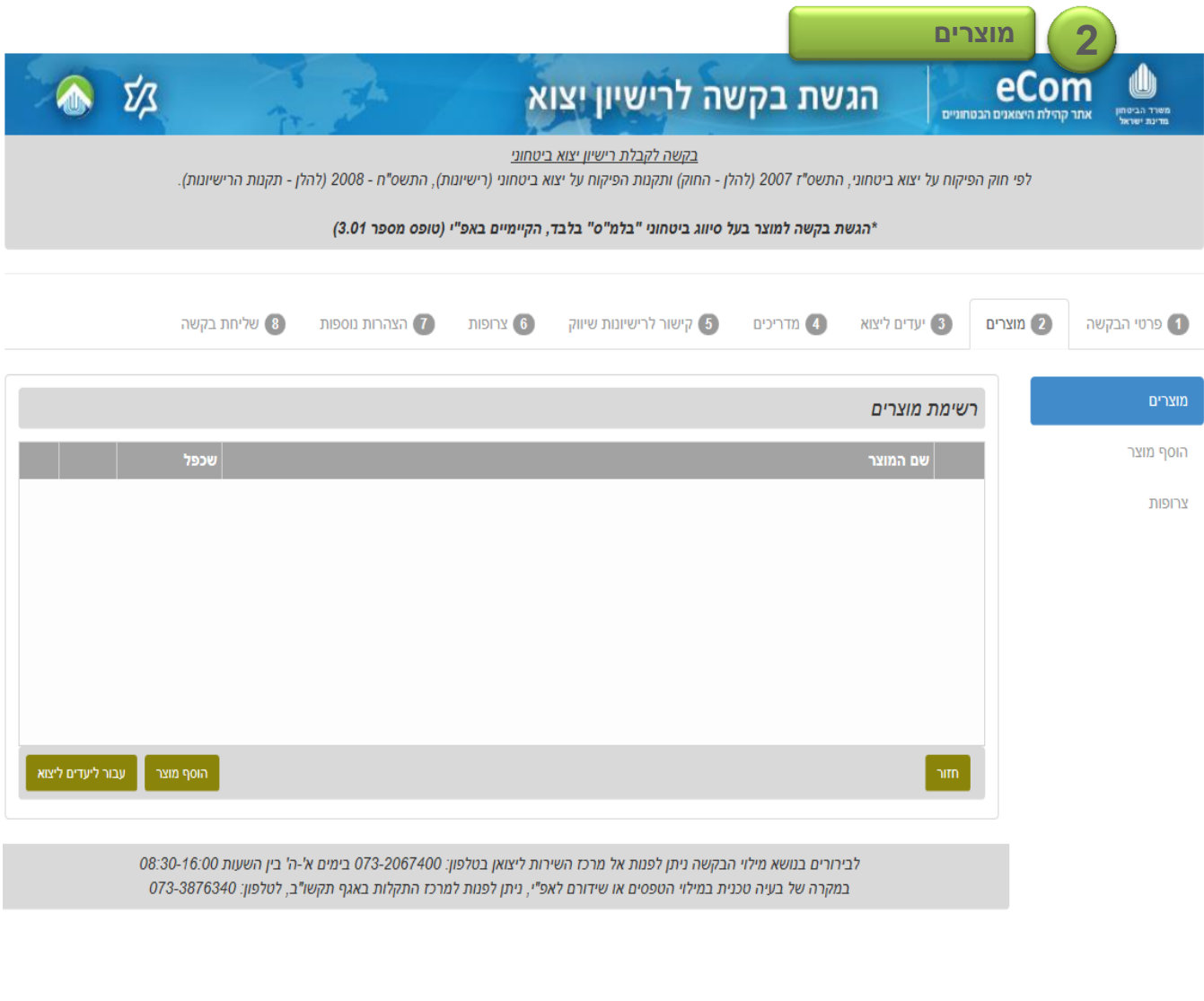

**הוסף מוצר**

<span id="page-8-0"></span>**.2.1** להזנת מוצרים לבקשה, לחץ על

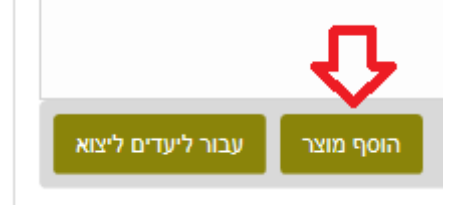

# **.2.2 שים** ♥

# **.2.2.1 מילוי שדות בטופס**

במילוי השדות בטופס הדיגיטלי, המערכת מאפשרת למשתמש לקבל עזרה באמצעות מנגנון 'השלמה אוטומטית' אשר מנגיש למשתמש את מאגר המידע הקיים עבורו.

על מנת להשתמש במנגנון זה יש להקליד את תחילת מספר/שם הנתון המבוקש, ניתן גם להקליד אותיות אמצע מהמילה ולבחור את ההשלמה המתאימה מתוך האפשרויות שיוצגו.

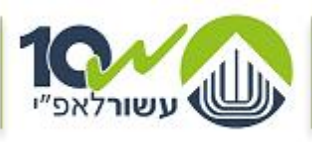

מדינת ישראל, משרד הביטחון אגף הפיקוח על היצוא הביטחוני  $NTP22$  JOAN  $N102$   $k13$ 

# **.2.2.2 מוצרים**

**הערה:** במידה ואין ברשותכם את שם/מספר המוצר כפי שמופיע ברישומי אפ"י, אנא פנו באמצעות מייל לאפ"י/קליטה וניתוב לקבלת המידע הדרוש. api\_klita@mod.gov.il :כתובתנו

- **1(** ניתן להגיש בקשה רק עבור מוצרים הרשומים ברישומי אפ"י ובתנאי ש:
	- המוצרים משויכים ליצואן אשר מגיש את הבקשה.

או עבור

- מוצרים המוגדרים כמיוצרים ע"י 'יצרנים שונים בארץ' או 'יצרנים שונים בחו"ל' )אינם משויכים ליצרן ספציפי(.
	- מוצרי סיב"ט
	- מוצרים עבורם מגיש הבקשה הינו 'יצואן מיוצג'
	- **2(** עבור מוצרים אשר אינם משויכים ברישומי אפ"י ליצואן מגיש הבקשה על מגיש הבקשה להקליד את קוד המוצר באופן מלא. המערכת לא תאפשר הזנת המידע באמצעות מנגנון 'השלמה אוטומטית'. לכן, בנוסף – נדרש לציין בהערות למוצר את שם המוצר המבוקש.
- **3( לא ניתן** להקליד למערכת מוצר חדש טרם אושרה קליטתו באפ"י והסתיים סיווגו.

# **.2.3** הזן את פרטי המוצר המידע וההצהרות לגביו

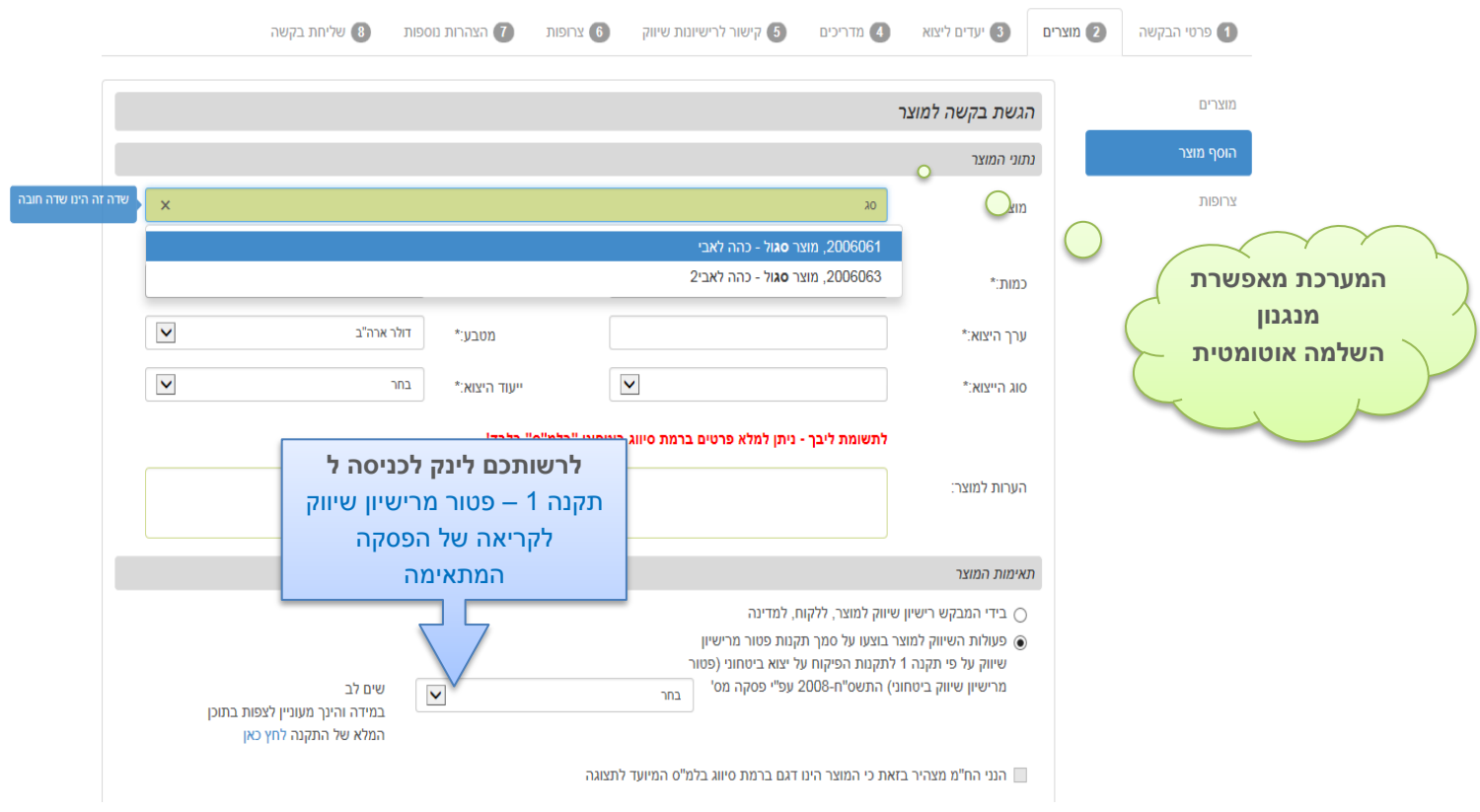

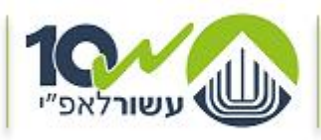

# **.2.4 שים ♥**

ישנם סעיפים בהם המערכת מציגה ברירת מחדל עבור הסעיף. בעת הזנת המידע/מילוי הטופס הנך נדרש לבדוק באם ברירת המחדל המוצגת מתאימה עבור בקשתך. באם לא, אנא וודא לשנותה בהתאם.

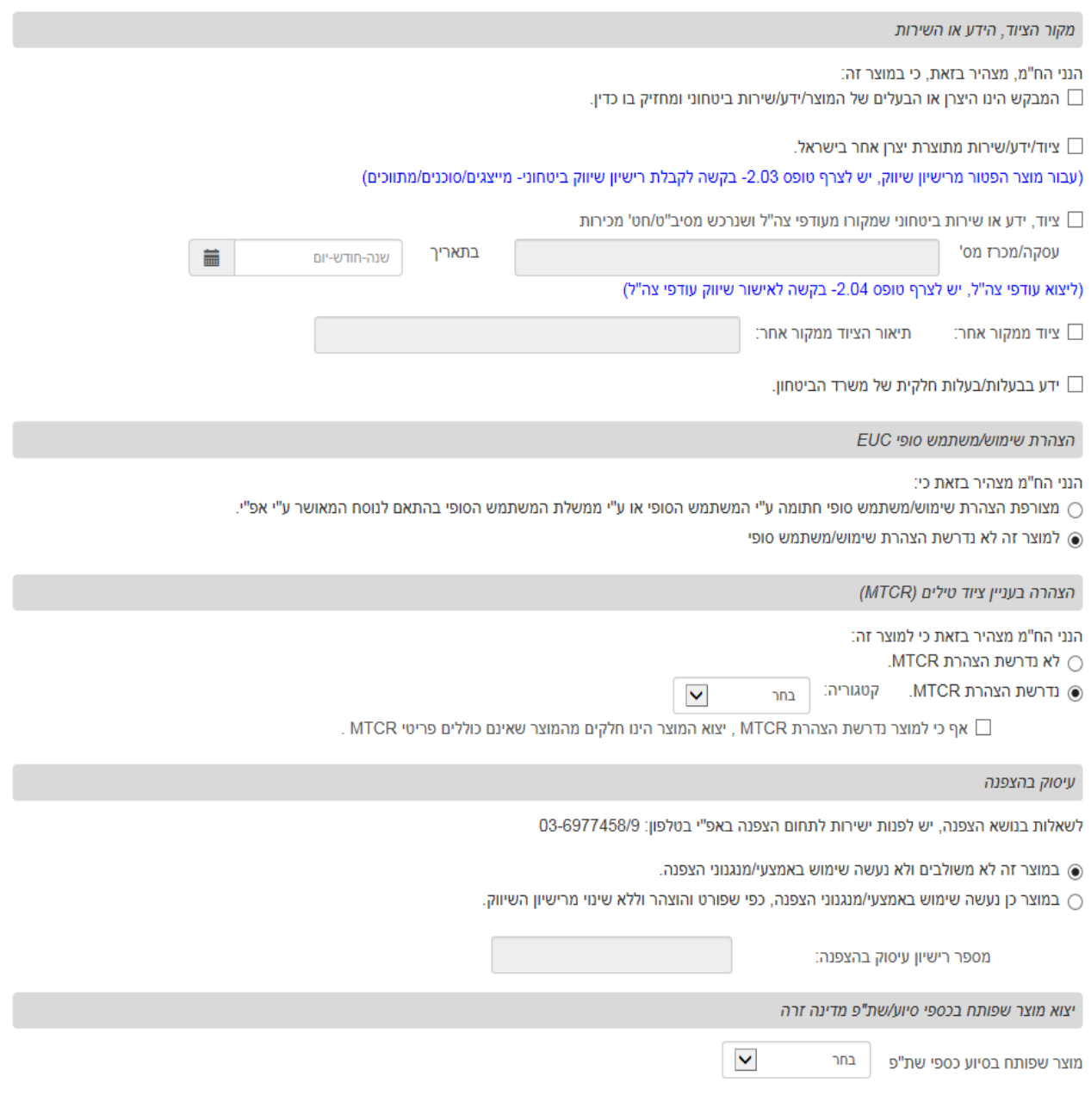

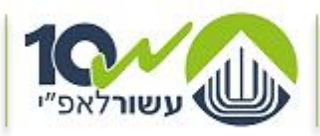

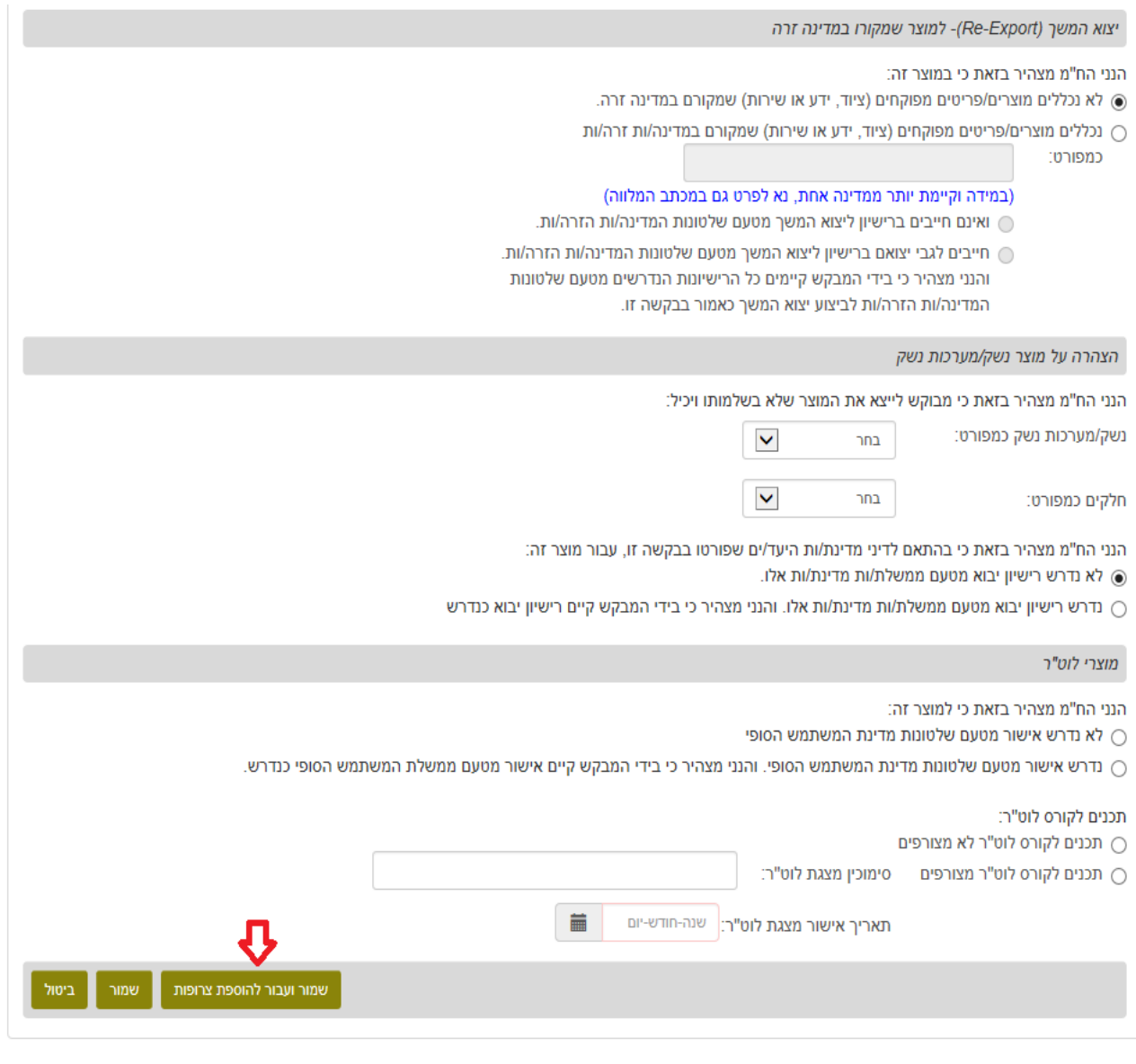

<span id="page-11-0"></span>**.2.5** בסיום הזנת פרטי המוצר לחץ על **שמור ועבור להוספת צרופות**

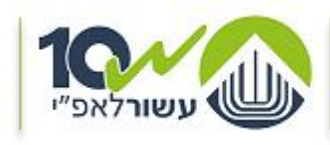

מדינת ישראל, משרד הביטחון אגף הפיקוח על היצוא הביטחוני NIPIDE FINN NIGE KIS'

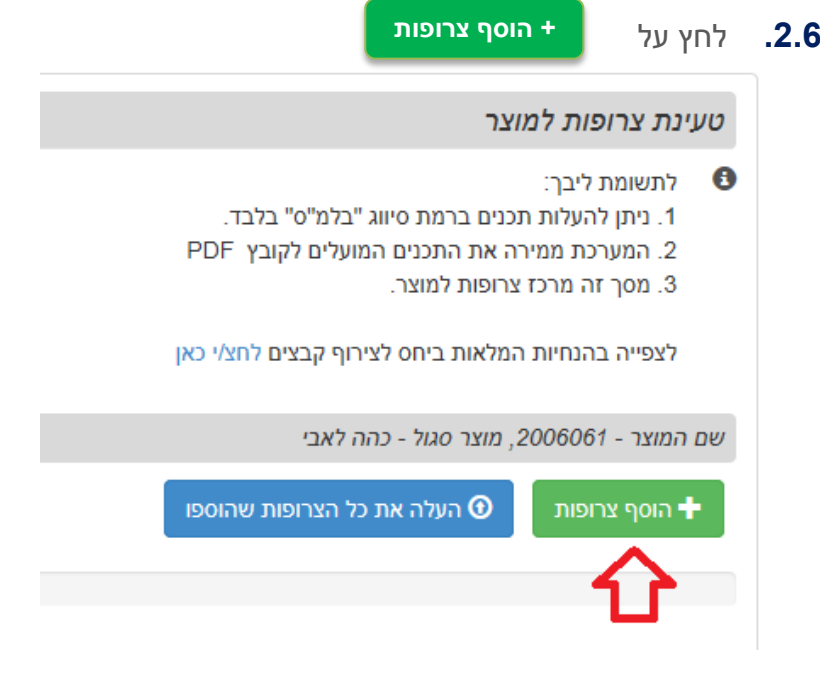

# <span id="page-12-0"></span>**.2.7 שים ♥**

לשמות הקבצים המפורטים ב - **רשימת הקבצים הנדרשים**.

**.2.8** בחר את כל הקבצים שברצונך להעלאות ולחץ על **התחל העלאה** )הקבצים צריכים להיות בעלי שם משמעותי שמעיד על תוכנם(

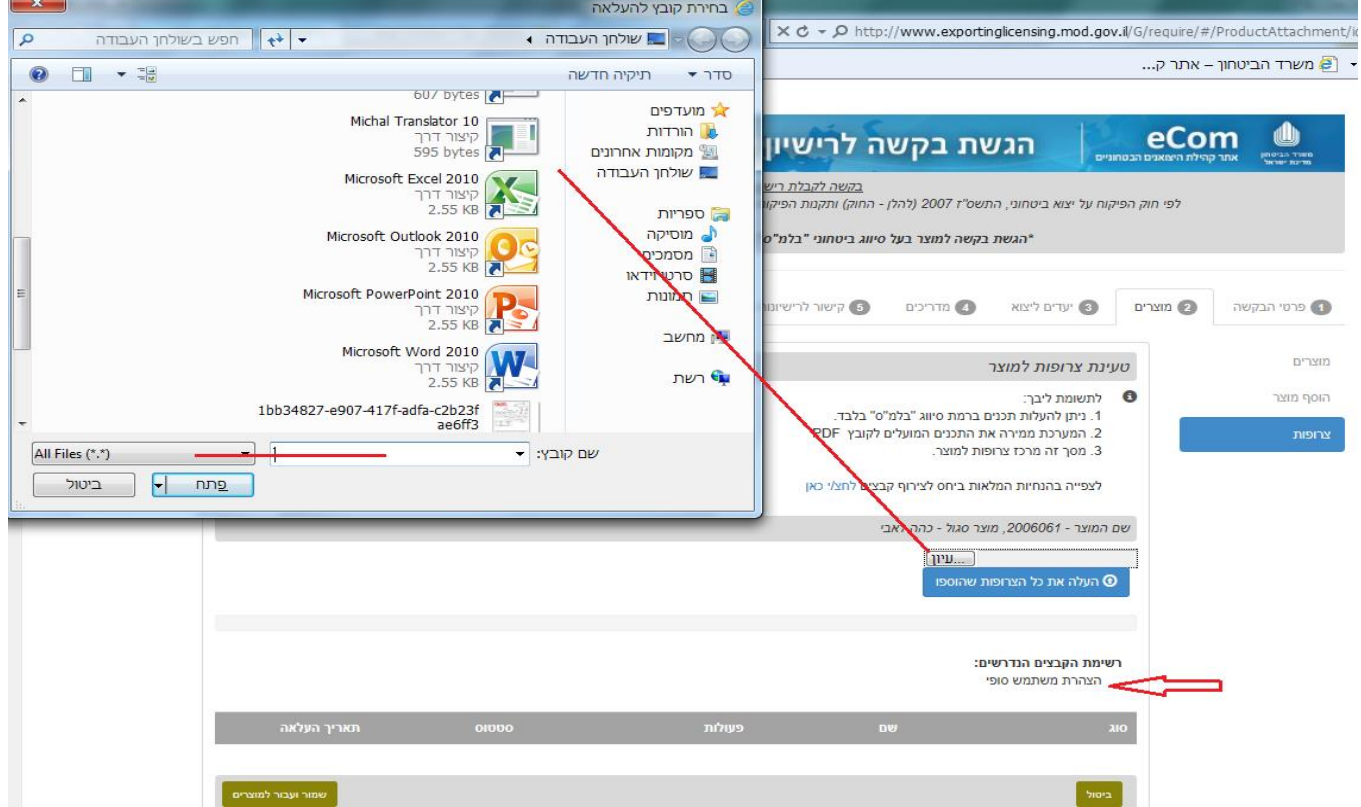

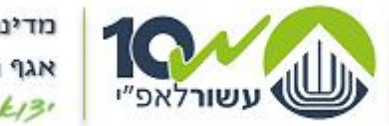

**.2.9** סמן בכל שורה את **סוג הקובץ** אותו אתה מבקש לצרף עבור השורה

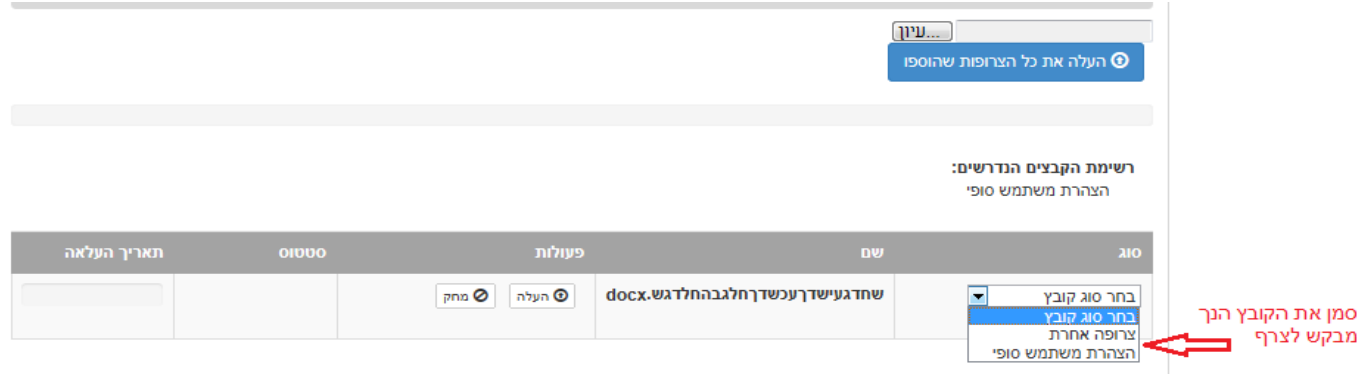

# **.2.10** לחץ על **התחל העלאה**

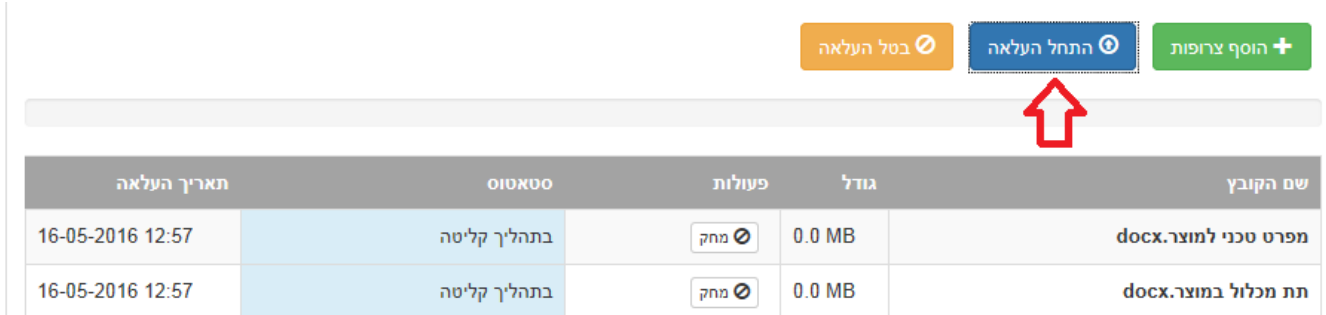

# <span id="page-13-0"></span>**.2.11** המתן מספר שניות עד לקבלת סטאטוס **'התקבל בהצלחה'** עבור כל אחד מן הקבצים .

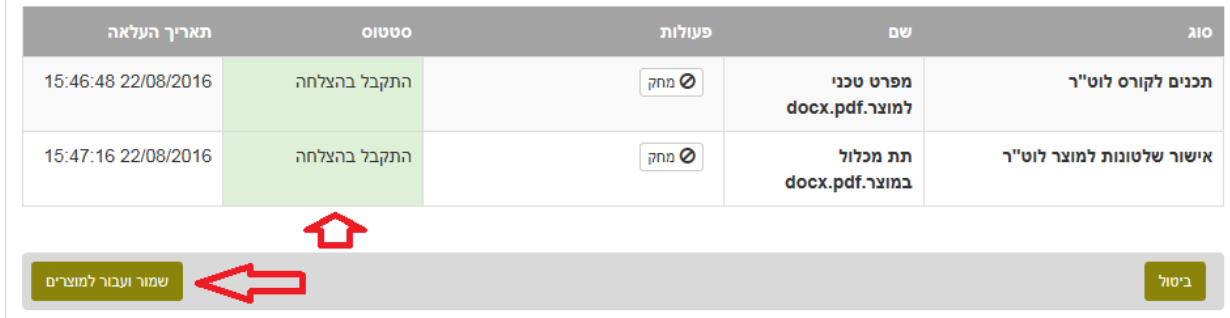

- **.2.12** להמשך לחץ על **שמור ועבור למוצרים**
- **.2.13** אם ברצונך להזין מוצרים נוספים חזור על הפעולות המפורטות בסעיפים הקודמים, החל מסעיף [.](#page-8-0)2.1 - עבור כל מוצר בנפרד.

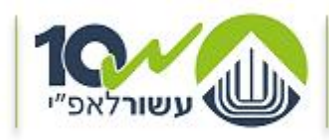

**.2.14 שים ♥**

באפשרותך להעתיק/ל**שכפל מוצר** שכבר הוזן על-ידך בבקשה הנוכחית.

- **.2.15** ב**שכפול מוצר** יפתח דף הזנה למוצר חדש, זהה ל-מוצר שנבחר לשכפול. לאחר שכפול המוצר, ניתן לשנות ולערוך את כל הפרמטרים וההצהרות המוצר, למעט שם ומספר המוצר.
- **.2.16** על מנת לשכפל מוצר לחץ על כפתור בשורת המוצר אותו הנך מעוניין לשכפל. ניתן לערוך את המידע ויש לבדוק שכל ההצהרות מתאימות. **שכפל מוצר**

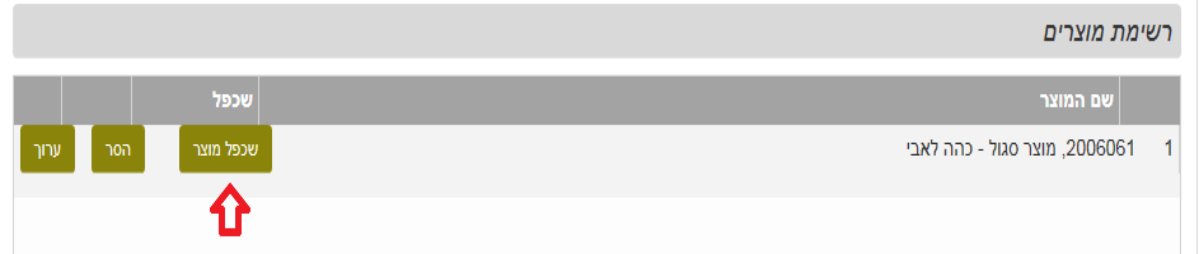

- **.2.17** בסיום עריכת המוצר המשוכפל יש לחזור על הפעולות המפורטות בסעיפים הקודמים, החל מסעיף [.](#page-11-0)2.5
	- **.2.18** בסיום הזנת המוצרים, עבור לנושא הבא: לחץ על

**עבור ליעדים לייצוא**

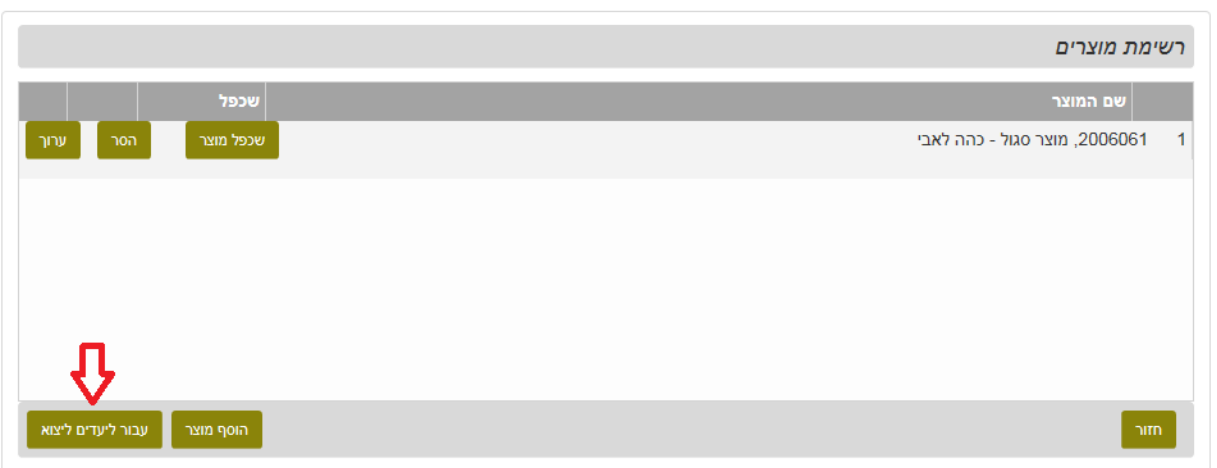

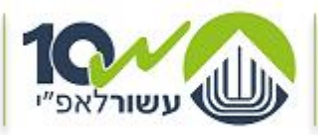

מדינת ישראל, משרד הביטחון אגף הפיקוח על היצוא הביטחוני  $NTP 37$  FOAN  $N107$   $k13$ 

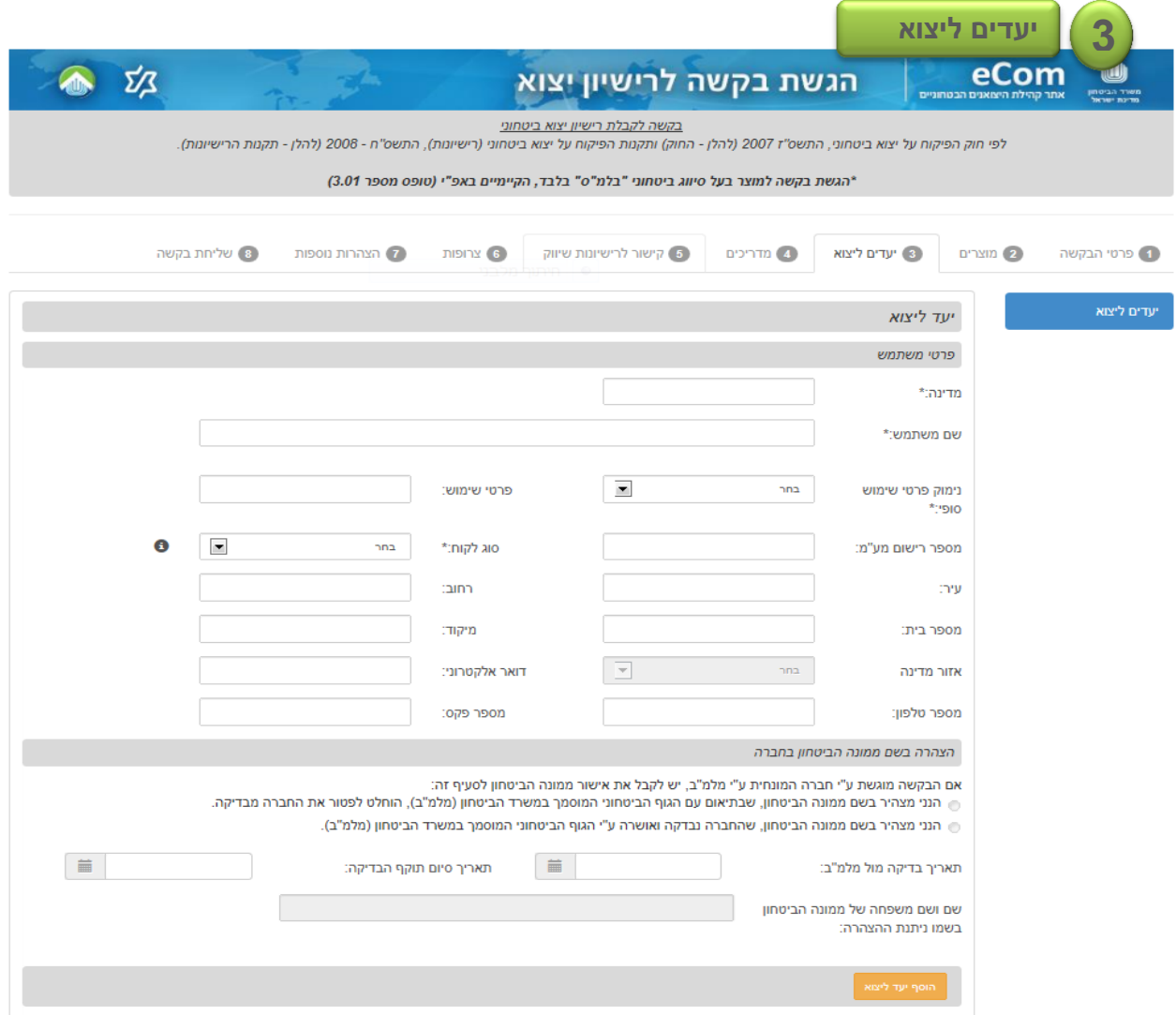

**.3.1** הזן מידע ב- **'יעד ליצוא'** : את כל פרטי המשתמש – לקוח חו"ל

# **.3.2 שים** ♥

#### **לקוחות חו"ל - משתמש סופי/משתמש ביניים**

- **א.** ניתן להגיש בקשה רק לרשימת מדינות שאושרו להגשה מקוונת. ישנן מדינות עבורן לא ניתן להגיש בקשה מקוונת. לבירור בנושא זה, ניתן לפנות ליח' ההדרכה באפ"י.
- **ב.** ניתן להגיש בקשה עבור לקוחות חו"ל משתמשי ביניים ו/או משתמש סופי רק עבור לקוחות חו"ל הקיימים ברישומי אפ"י.

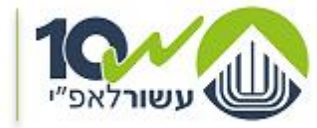

מדינת ישראל, משרד הביטחון אגף הפיקוח על היצוא הביטחוני NIPIDE JINNA NIGE KIBI

- **ג.** בקשות עבור לקוח חו"ל מסוג גורמי ממשל יש לבחור בשם המשתמש- 'גורמי ממשל'. על היצואן לפרט במכתב המלווה שיצורף לבקשה את גורמי הממשל הספציפיים המבוקשים, כגון: צבא, משטרה, משרד ההגנה.
	- **ד.** במידה ואין ברשותכם את מס'/שם המשתמש,

או

שהמשתמש אינו קיים ברישומי אפ"י,

באפשרותכם להגיש לאפ"י בקשה להקמת משתמש (לקוח חו"ל) חדש, ובתנאי שמשתמש זה הינו מאחת המדינות שאושרו להגשה מקוונת.

לקבלת מידע לגבי משתמשים קיימים / בקשה להקמת משתמש חדש, אנא פנו באמצעות מייל לאפ"י/קליטה וניתוב. **api\_klita@mod.gov.il :כתובתנו**

מענה הכולל הקמת משתמש ישלח מאפ"י תוך 24 שעות.

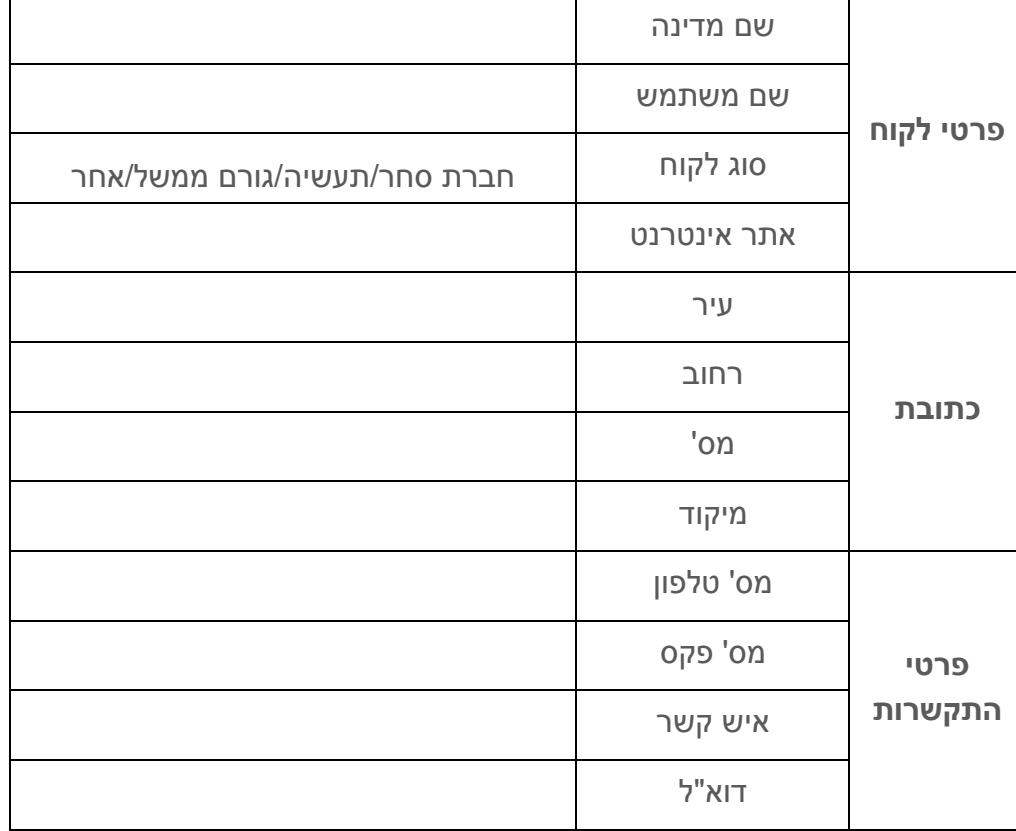

אנא מלאו את הפרטים הבאים, וצרפו מידע זה לפנייתכם:

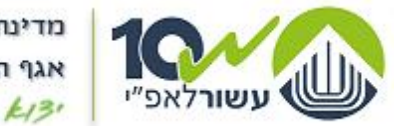

מדינת ישראל, משרד הביטחון אגף הפיקוח על היצוא הביטחוני  $NIP 37$  JOAN  $NIG7$   $k13$ 

#### **.3.3** מלא את **פרטי יעד ליצוא**

#### **שים** ♥ יש לבחור מדינה מתוך רשימת המדינות בעברית בלבד.

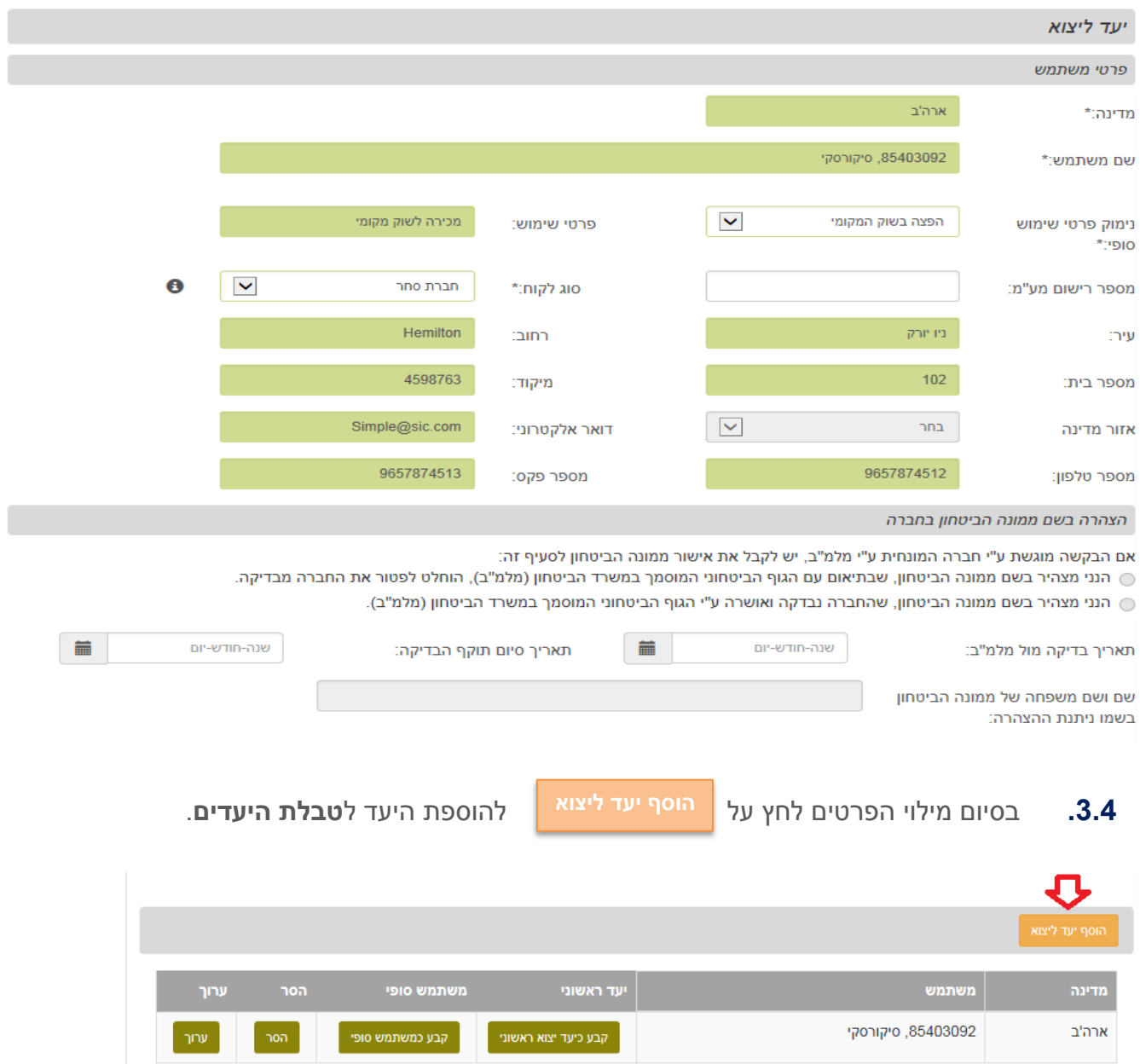

**.3.5** להוספת יעדים נוספים )ביניים( אם נדרש, חזור על שני הסעיפים הקודמים.

# **.3.6 שים** ♥

בכל בקשה חייב להיות **יעד יצוא ראשוני** אחד ו-**משתמש סופי** אחד. באם לא קיימים יעדים נוספים /משתמשי ביניים – הבקשה הינה ליעד יצוא אחד שהוא המשתמש הסופי. אזי, יש לסמן יעד זה גם כ-**יעד יצוא ראשוני** וגם כ-**משתמש סופי**.

![](_page_18_Picture_0.jpeg)

מדינת ישראל, משרד הביטחון אגף הפיקוח על היצוא הביטחוני NAPS LUVAN VICE KIS.

- **.3.7** בסיום הוספת כל היעדים **לטבלת היעדים**, הקפד לסמן את **היעד הראשוני** ואת **המשתמש** סופי בעזרת הכפתורים **| קבע כיעד יצוא ראשוני | <sub>| -</sub> |** קבע כמשתמש סופי **קבע כיעד יצוא ראשוני קבע כמשתמש סופי**
- **.3.8 סימון יעד ראשוני / משתמש סופי הינו עבור כל יעד בנפרד בעמידה על שורת המשתמש.**

![](_page_18_Picture_102.jpeg)

**.3.9** ניתן לערוך )להוסיף ולהסיר משתמשי בייניים( בהתאם לצורך ע"י לחיצה על לחצני **'ערוך' 'הסר'** בהתאם לצורך.

![](_page_18_Picture_103.jpeg)

לבירורים בנושא מילוי הבקשה ניתן לפנות אל מרכז השירות ליצואן בטלפון: 073-2067400 בימים א'-ה' בין השעות 08:30-16:00 במקרה של בעיה טכנית במילוי הטפסים או שידורם לאפ"י. ניתו לפנות למרכז התקלות באגף תקשו"ב. לטלפון: 073-3876340

**.3.10** במידה ובחרת לערוך יעד, אנא הקפד **בסיום עריכה** לבצע **שמירה** באמצעות

![](_page_18_Picture_9.jpeg)

![](_page_19_Picture_0.jpeg)

מדינת ישראל, משרד הביטחון אגף הפיקוח על היצוא הביטחוני NAPS LUVAN VICE KIS.

**.3.11** לאחר סימון היעדים: יעדים בהם הוחלפו הכפתורים בכיתוב - הם היעדים אשר סומנו בהתאם לבקשתכם. **קבע כיעד יצוא ראשוני קבע כמשתמש סופי**

- **.3.12** למעבר להמשך הזנת הבקשה לחץ על: **עבור לקישור לרישיונות שיווק**
	- **או -**
	- **עבור למדריכים** )במקרה של מוצרי לוט"ר(

**- או -**

# **עבור לצרופות נוספות**

)במקרה שלא צריך מדריכים וגם כל המוצרים פטורים מרישיונות שיווק(.

![](_page_19_Picture_91.jpeg)

![](_page_20_Picture_0.jpeg)

מדינת ישראל, משרד הביטחון אגף הפיקוח על היצוא הביטחוני NIPIDE JOHN NIGE KISI

![](_page_20_Picture_65.jpeg)

![](_page_20_Picture_66.jpeg)

**.4.1** הוסף את שם המדריך ולחץ על

**.4.2** בסיום הזנת כל המדריכים לחץ למעבר ללשונית הבאה

**עבור להזנת קישורים לרישיונות שיווק**

**.5.1** מלא את כל פרטי רישיון השיווק ולחץ על

**.5.3** בסיום הזנת כל רישיונות השיווק לחץ על

**.5.2** חזור על פעולה זאת עבור כל רישיון שיווק שברצונך לצרף.

![](_page_21_Picture_72.jpeg)

**עבור לצרופות** 

לשונית זאת זמינה רק אם בבקשה ישנם מוצרים שדורשים רישיון שיווק )אם כל המוצרים בבקשה פטורים מרישיון שיווק לשונית זאת לא תוצג(.

![](_page_21_Picture_4.jpeg)

**שים** ♥

![](_page_22_Picture_0.jpeg)

מדינת ישראל, משרד הביטחון אגף הפיקוח על היצוא הביטחוני  $NIP 37$  JOAN  $NIG7$   $k13$ 

![](_page_22_Picture_68.jpeg)

- **.6.1** לצורך טעינת הצרופות חזור על כל הפעולות המפורטות בסעיפים [2.7](#page-12-0) עד [2.11](#page-13-0) כולל.
	- **.6.2** בסיום טעינת כל הצרופות ולאחר שווידאת כי כל הקבצים התקבלו בהצלחה לחץ על

![](_page_22_Picture_69.jpeg)

![](_page_23_Picture_0.jpeg)

![](_page_23_Picture_76.jpeg)

- **.7.2** סמן את אישורך בהתאם למפורט.
- **.7.3** סמן את אישור ממונה הפיקוח שניתן לבקשה על כל פרטיה, ופרט את שם ממונה הפיקוח ומועד אישורו.

![](_page_23_Picture_77.jpeg)

# **.7.4** שים ♥

**בזאת תמה הזנת הבקשה.**

![](_page_24_Picture_0.jpeg)

מדינת ישראל, משרד הביטחון אגף הפיקוח על היצוא הביטחוני  $NIP 37$  JOAN  $NIG7$   $k13$ 

![](_page_24_Picture_78.jpeg)

**.8.1** מתקבל מסך **טיוטא**

מסך זה מכיל את כל פרטי הבקשה כפי שנקלטו במערכת.

הטיוטא מוצגת כאן בחלקים. בפועל זהו מסך גלילה ארוך.

- **.8.2** בדוק שאכן כל הפרטים שנקלטו הינם אכן נכונים ומתאימים לבקשתך.
	- **.8.3** המסך מחולק בהתאם ללשוניות תהליך מילוי הבקשה.

![](_page_25_Picture_0.jpeg)

מדינת ישראל, משרד הביטחון אגף הפיקוח על היצוא הביטחוני NIPIDE JINNA NIGE KIBI

**.8.4** בכל כותרת לשונית, ניתן לחזור ולעדכן בהתאם לצורך – ראה לחצני בתחתית כל כותרת לשונית.

![](_page_25_Picture_63.jpeg)

![](_page_25_Picture_64.jpeg)

![](_page_26_Picture_0.jpeg)

![](_page_26_Picture_32.jpeg)

![](_page_27_Picture_0.jpeg)

מדינת ישראל, משרד הביטחון אגף הפיקוח על היצוא הביטחוני NIPIDE JOHN NIGE KIBI

הצהרת שימוש/משתמש סופי EUC

הנני הח"מ מצהיר בזאת כי:

ך מצורפת הצהרת שימוש/משתמש סופי חתומה ע"י המשתמש הסופי או ע"י ממשלת המשתמש הסופי בהתאם לנוסח המאושר ע"י אפ"י. @ למוצר זה לא נדרשת הצהרת שימוש/משתמש סופי

הצהרה בעניין ציוד טילים (MTCR)

הנני הח"מ מצהיר בזאת כי למוצר זה: ⊚ לא נדרשת הצהרת MTCR. ⊜ נדרשת הצהרת MTCR.

קטגוריה:

. MTCR אף כי למוצר נדרשת הצהרת MTCR , יצוא המוצר הינו חלקים מהמוצר שאינם כוללים פריטי

עיסוק בהצפנה

לשאלות בנושא הצפנה, יש לפנות ישירות לתחום הצפנה באפ"י בטלפון: 03-6977458/9

@ במוצר זה לא משולבים ולא נעשה שימוש באמצעי/מנגנוני הצפנה.

∑ במוצר כן נעשה שימוש באמצעי/מנגנוני הצפנה, כפי שפורט והוצהר וללא שינוי מרישיון השיווק.

מספר רישיון עיסוק בהצפנה:

![](_page_28_Picture_0.jpeg)

מדינת ישראל, משרד הביטחון אגף הפיקוח על היצוא הביטחוני NIPIDE JOHN NIGE KIBI

יצוא מוצר שפותח בכספי סיוע/שת"פ מדינה זרה

מוצר שפותח בסיוע כספי שת"פ

יצוא המשך (Re-Export)- למוצר שמקורו במדינה זרה

הנני הח"מ מצהיר בזאת כי במוצר זה:

(כללים מוצרים/פריטים מפוקחים (ציוד, ידע או שירות) שמקורם במדינה זרה. ○ נכללים מוצרים/פריטים מפוקחים (ציוד, ידע או שירות) שמקורם במדינה/ות זרה/ות כמפורט:

⊙ ואינם חייבים ברישיון ליצוא המשך מטעם שלטונות המדינה/ות הזרה/ות. ∩ חייבים לגבי יצואם ברישיון ליצוא המשך מטעם שלטונות המדינה/ות הזרה/ות. והנני מצהיר כי בידי המבקש קיימים כל הרישיונות הנדרשים מטעם שלטונות המדינה/ות הזרה/ות לביצוע יצוא המשך כאמור בבקשה זו.

הצהרה על מוצר נשק/מערכות נשק

הנני הח"מ מצהיר בזאת כי מבוקש לייצא את המוצר שלא בשלמותו ויכיל:

נשק/מערכות נשק כמפורט:

חלקים כמפורט:

הנני הח"מ מצהיר בזאת כי בהתאם לדיני מדינת/ות היעד/ים שפורטו בבקשה זו. עבור מוצר זה: .) לא נדרש רישיון יבוא מטעם ממשלת/ות מדינת/ות אלו.

ה נדרש רישיון יבוא מטעם ממשלת/ות מדינת/ות אלו. והנני מצהיר כי בידי המבקש קיים רישיון יבוא כנדרש (

מוצרי לוט"ר

הנני הח"מ מצהיר בזאת כי למוצר זה:

○ לא נדרש אישור מטעם שלטונות מדינת המשתמש הסופי

⊜ נדרש אישור מטעם שלטונות מדינת המשתמש הסופי. והנני מצהיר כי בידי המבקש קיים אישור מטעם ממשלת המשתמש הסופי כנדרש.

תכנים לקורס לוט"ר: תכנים לקורס לוט"ר לא מצורפים @ תכנים לקורס לוט"ר מצורפים C

סימוכיו מצגת לוט"ר: תאריך אישור מצגת לוט"ר:

חזרה לרשימת מוצרים

**באם ברצונך לשנות פרטים כפי שנקלטו במערכת –**

**לחץ כאן לחזרה למסך ההזנה** 

![](_page_29_Picture_0.jpeg)

# יעדים ליצוא

![](_page_29_Picture_53.jpeg)

![](_page_30_Picture_62.jpeg)

- 9. הנני מצהיר ומתחייב בזאת שנשוא בקשתי זו לא יוצא על ידי בשום דרך או צורה כלשהיא טרם קבלת הרישיון המבוקש מאושר על ידכם.
	- 10. הגני מתחייב להציג לרשויות המכס את רישיון היצוא הביטחוני שיינתן לי, אם יינתן, למטרות פיקוח ואכיפה.
- 11. המבקש, או הפועל מטעמו, מצהיר ומתחייב שלא היה ולא יהיה מעורב במתן שוחד לעובד ציבור זר לפי סעיף 291 א לחוק העונשין, התשל"ז 1977.

![](_page_31_Picture_68.jpeg)

![](_page_31_Picture_69.jpeg)

**.8.5** בסיום בדיקת הטיוטא , תיקונה ואישורה **ולצורך העברת הבקשה לאפ"י** לחץ על

**שליחת הבקשה לאפ"י**

![](_page_31_Picture_70.jpeg)

# **.8.6** שים ♥

שליחת הבקשה לאפ"י הינה פעולה סופית, לאחריה לא ניתן לתקן, לשנות ו/או לערוך את הבקשה.

![](_page_32_Picture_0.jpeg)

מדינת ישראל, משרד הביטחון אגף הפיקוח על היצוא הביטחוני  $NTP 37$  SOMM  $N107$   $k13$ 

# **.8.7** לאחר שליחת הבקשה לאפ"י, תתקבל ההודעה הבאה ובה **מספר האסמכתא**:

![](_page_32_Picture_90.jpeg)

**.8.8** מספר אסמכתא הינו מספר בעזרתו תוכל לפנות לאפ"י לצורך זיהוי הבקשה במערכת הרישוי באפ"י.

# **.8.9 קישור לקובץ אקרובט**:

ע"י לחיצה על "מצ"ב קישור לקובץ אקרובט" יפתח בפניך קישור לקובץ PDF המכיל את תדפיס בקשתך. ניתן לראות ו/או להדפיס ו/או לשמור את הקובץ במחשבך האישי.

**.8.10** ניתן לעקוב אחר סטאטוס הבקשה במסך **"סטאטוס בקשות"** באתר קהילת היצואנים הביטחוניים eCom .

![](_page_33_Picture_0.jpeg)

מדינת ישראל, משרד הביטחון אגף הפיקוח על היצוא הביטחוני  $NTP 37$  SOMM  $N107$   $k13$ 

# **הערות ומידע כללי**

# **.1** התמצאות במיקומך

. בכל שלב ישנו חיווי לגבי השלב בו הנך נמצא (במסך המודגם - שלב 5 מתוך 8).

![](_page_33_Picture_79.jpeg)

# **.2** דפדוף וחזרה בין לשוניות הבקשה

בכל שלב בתהליך ניתן לחזור מסך אחד אחורה ע"י לחיצה על לחצן **חזור** המופיע בחלקו הימני התחתון של המסך. וכך באופן משורשר ניתן לחזור אחורה עד למסך הראשון

![](_page_33_Picture_80.jpeg)

![](_page_34_Picture_0.jpeg)

### **.3** שדות חובה

שים ♥

שדות עם \*כוכבית הם תמיד שדות חובה ונדרש למלא אותם על מנת להתקדם שלב במילוי הבקשה.

- **א.** במידה ולא תמלא שדה חובה תוקפץ הודעה מתאימה, בה יפורטו השדות הנדרשים להשלמה.
- **ב.** ייתכנו שדות שלא יהיה לידם סימון כוכבית. אך, הם יהיו שדות חובה. שדות אלו הם שדות המקושרים לפרטים קודמים רלוונטיים שמילאת בבקשה.
- **ג.** עבור כל שדה שהוא שדה חובה, ולא הוזן בו מידע. בשלב מעבר ללשונית הבאה בבקשה - תפתח תיבת טקסט אדומה ובה יפורטו כל שדות החובה שלא הוזן בהם מידע.

![](_page_34_Picture_125.jpeg)

# **.4** עצירה / הפסקת הזנת בקשה

ניתן לעצור הזנה של בקשה כלשהי בכל שלב ולחזור ולהמשיך מאותה נקודה.

שים ♥

זאת, בתנאי שסיימת להזין מידע בלשונית או בצעת שמירה (במסכים בהם ישנה אפשרות בעזרת כפתור - שמירה). הבקשה נשמרת בסטאטוס טיוטא למשך 14 יום, לאחריהם תמחק ללא יכולת שחזור.

![](_page_35_Picture_0.jpeg)

מדינת ישראל, משרד הביטחון אגף הפיקוח על היצוא הביטחוני  $NIP'$ 37  $NNNN107k13$ 

### **.5** חזרה להזנת בקשה שנמצאת בסטטוס טיוטא

על מנת לשוב לעבוד על בקשה שנמצאת בסטטוס טיוטא:

**א.** בתפריט הראשי לחץ על **רישוי ופיקוח רישוי מקוון**

![](_page_35_Picture_5.jpeg)

**ב.** לחץ על **טיוטות בתהליך עבודה** תחת רישיונות יצוא.

![](_page_35_Picture_95.jpeg)

**ג.** לחץ על מספר **סימוכין בקשה** והמשך כרגיל.

פורטל יצואנים > רישוי ופיקוח > טיוטות של רשיונות יצוא

![](_page_35_Picture_10.jpeg)

![](_page_35_Picture_96.jpeg)